# Google Meetの使い方

#### もくじ

- 1.事前準備 …… p2
- 2.PCからの参加方法 ……. P3
- 3.スマートフォンからの参加方法 ……. p5

## 1.事前準備

①Google アカウントを作成していない方は、下記URLより作成してください(G Mail のアド レスを持っていれば、それがGoogle アカウントです)。

https://accounts.google.com/signup/v2/webcreateaccount?continue=https%3A%2F%2Facc [ounts.google.com%2FManageAccount%3Fnc%3D1&hl=ja&flowName=GlifWebSignIn&flowE](https://accounts.google.com/signup/v2/webcreateaccount?continue=https%3A%2F%2Faccounts.google.com%2FManageAccount%3Fnc%3D1&hl=ja&flowName=GlifWebSignIn&flowEntry=SignUp) ntry=SignUp

②スマートフォンやタブレットで会議に参加することを考えている方は、Google Meetのアプ リをダウンロードしておいてください。

## 2.PCからの参加方法

①主催者から会議のURLが送付されます。そうしたら、URLをクリックします。すると自動的 にGoogle Meetの画面へ遷移します。会議の参加画面が表示されますので「今すぐ参加」をク リックします。

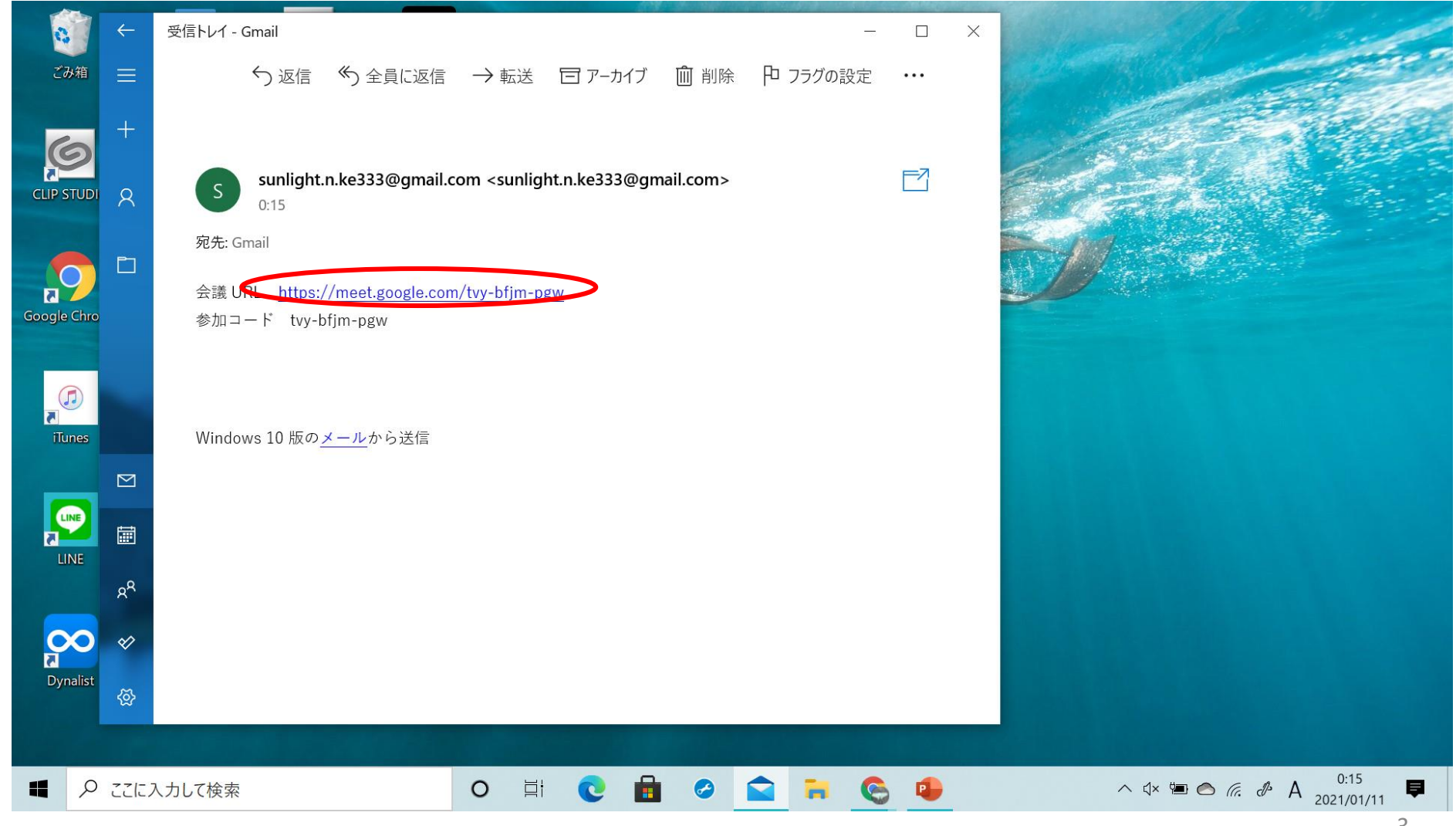

#### ②「今すぐ参加」をクリックすると、そのままオンライン会議に参加することができます

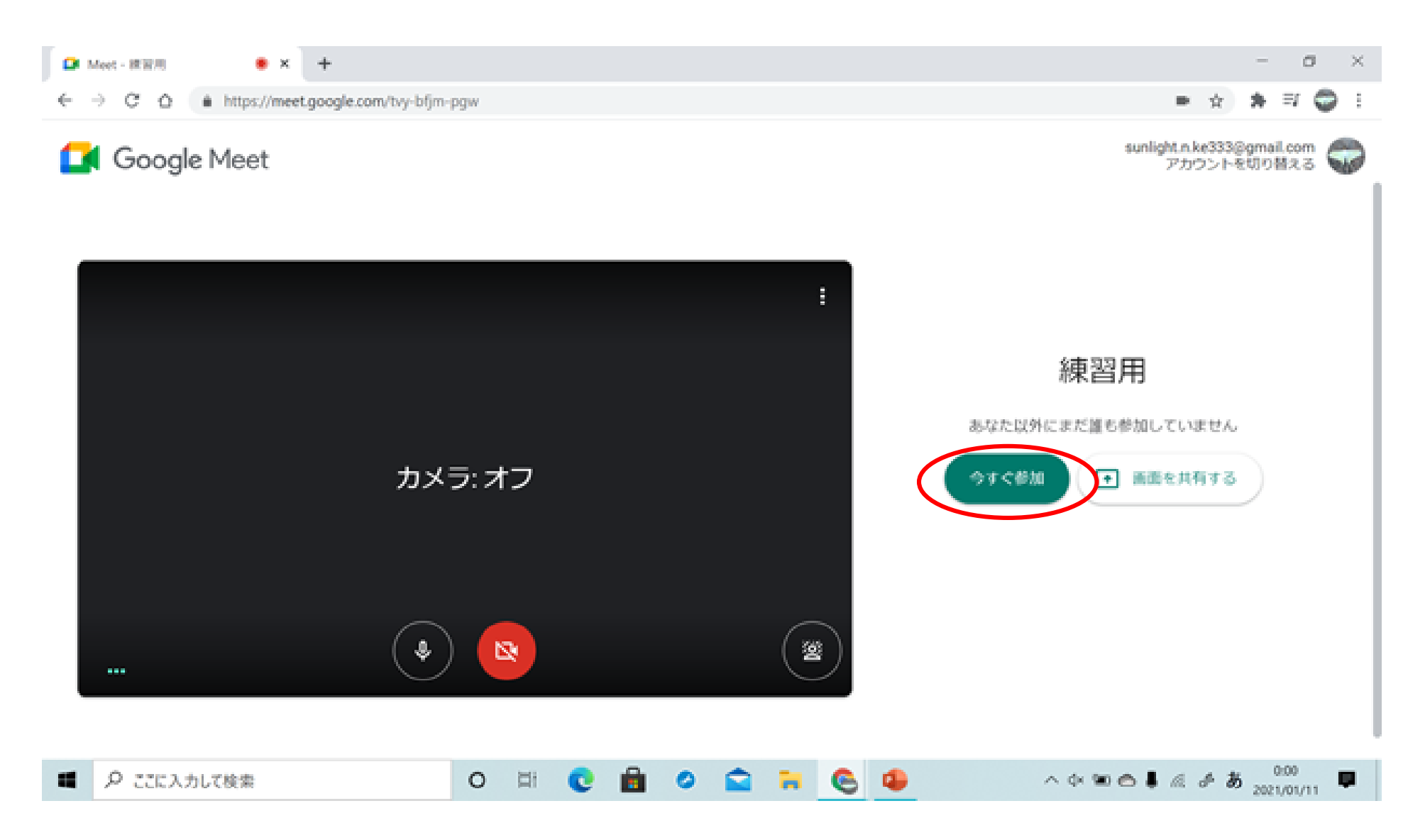

#### 3.スマートフォンからの参加方法

①主催者から参加コードを書いたメールが送付されます。そうしたら、参加コードをコピーし ます。

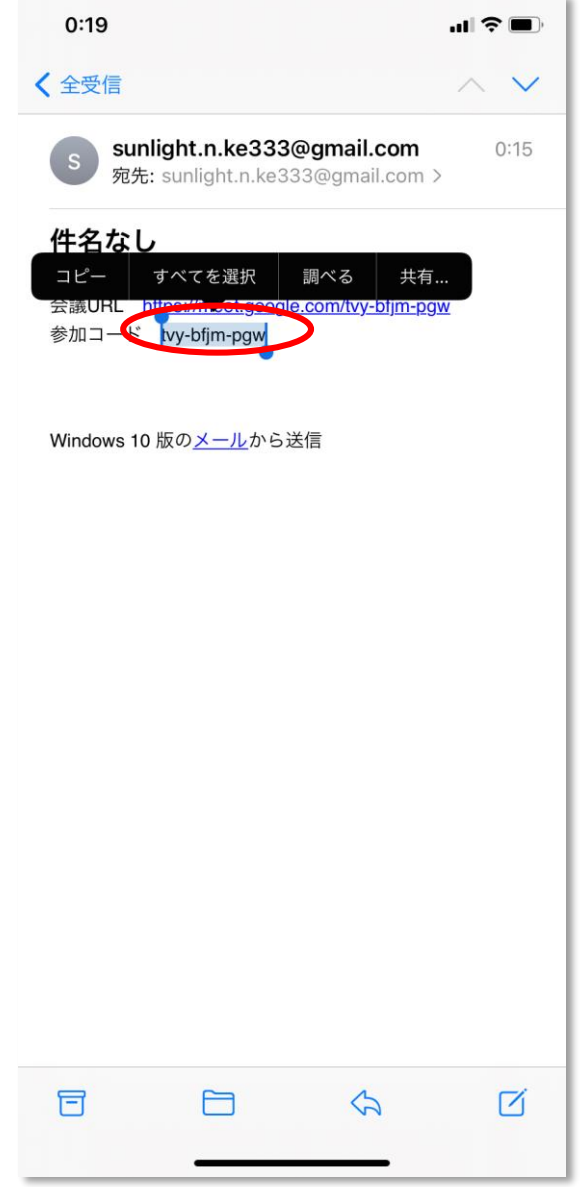

Google Meet アプリを開き、「コードで参加」をタップします。

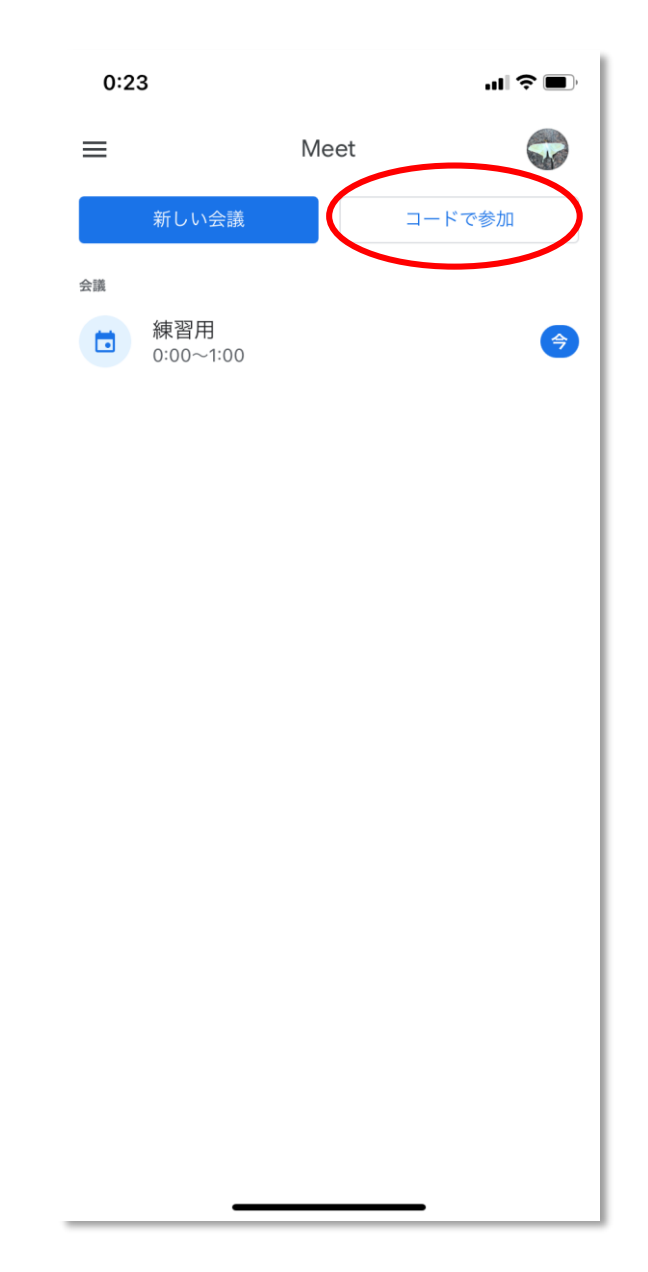

③先ほどコピーした参加コードを貼り付け、右上の「参加」をタップします。そうすると、オ ンライン会議に参加できます。

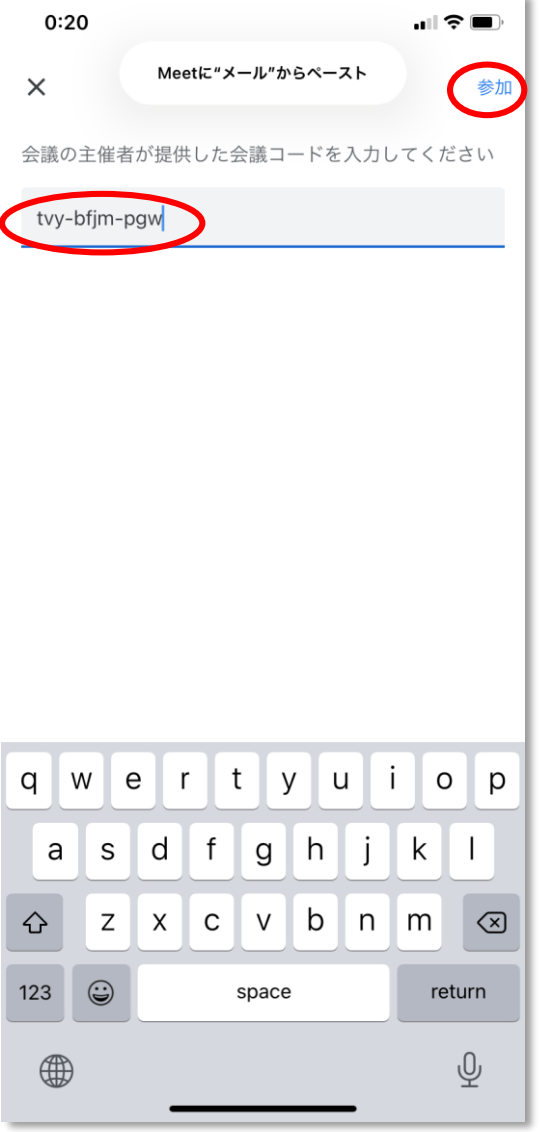